## **EM398x - UPS 600/1000/1600VA**

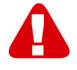

## **Waarschuwingen en aandachtspunten**

Het openen van het product en/of de producten kan leiden tot ernstige verwondingen! Laat reparatie altijd uitvoeren door gekwalificeerd personeel van Eminent!

# **Inhoudsopgave**

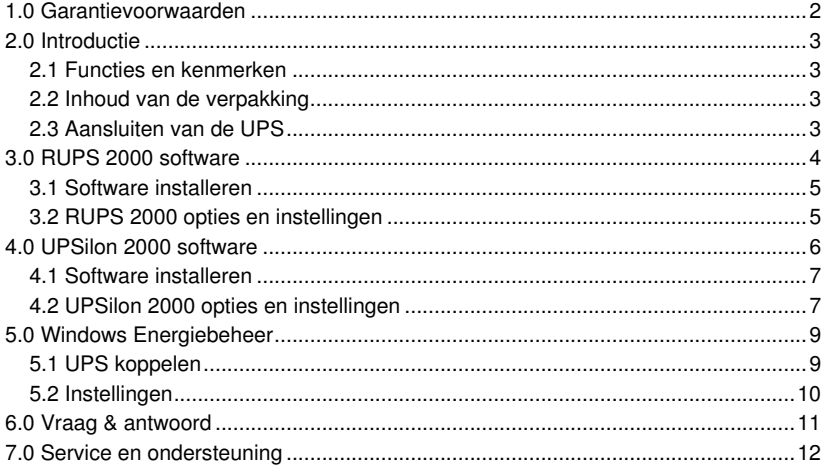

## **1.0 Garantievoorwaarden**

De garantietermijn van vijf jaar geldt voor alle Eminent producten, tenzij anders aangegeven op het moment van aankoop. Bij aankoop van een tweedehands Eminent product resteert de garantieperiode gemeten vanaf het moment van de aankoop door de eerste eigenaar.

De Eminent garantieregeling is van toepassing op alle Eminent producten en onderdelen onlosmakelijk verbonden met het betreffende product. Voedingen, batterijen, accu's, antennes en alle andere producten niet geïntegreerd in of direct verbonden met het hoofdproduct of producten waarvan redelijkerwijs mag worden aangenomen dat deze een ander slijtagepatroon kennen dan het hoofdproduct vallen derhalve niet onder de Eminent garantieregeling. De garantie vervalt tevens bij onjuist of oneigenlijk gebruik, externe invloeden en/of bij opening van de behuizing van het betreffende product door partijen anders dan Eminent.

## **2.0 Introductie**

Gefeliciteerd met de aankoop van dit hoogwaardige Eminent product! Dit product is door de technische experts van Eminent uitgebreid getest. Mocht dit product ondanks alle zorg problemen vertonen, dan kun je een beroep doen op de vijf jaar Eminent garantie. Bewaar deze handleiding samen met het bewijs van aankoop daarom zorgvuldig.

Registreer je aankoop nu op www.eminent-online.com en ontvang product updates!

## **2.1 Functies en kenmerken**

De EM3980/82/84 en de EM3986/88 zijn UPS systemen die probleemloos een stroomuitval kunnen opvangen zonder dat er belangrijke data verloren gaat. Omdat deze apparaten ook beschikken over een backupfunctie van tien minuten, kun je de computer zonder problemen afsluiten of een backup laten maken zonder dat je belangrijke data kwijt raakt. Omdat deze UPS systemen beschikken over een geluidsalarm welke wordt ingeschakeld wanneer de stroom uitvalt, weet je precies wanneer je de computer moet afsluiten of snel een back-up moet maken. De capaciteit van de verschillende modellen is als volgt:

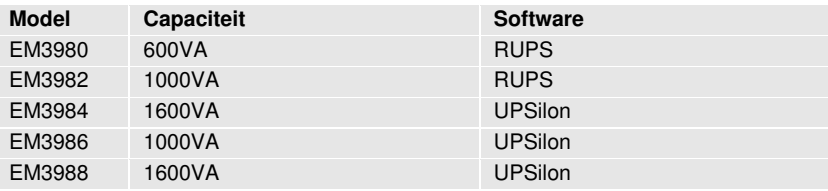

## **2.2 Inhoud van de verpakking**

De volgende onderdelen zijn aanwezig in het pakket:

- De EM3980/82/84 of EM3986/88 UPS
- Seriële kabel
- Netsnoer
- Cd-rom met installatiesoftware (RUPS of UPSilon)

## **2.3 Aansluiten van de UPS**

De UPS heeft de volgende aansluitingen:

- 1 RS232 seriële poort
- 2 Telefoon / Fax poorten
- 1 AC aansluiting

#### 4 | NEDERLANDS

• Output poorten (het aantal verschilt per model)

Verder zitten er op de voorkant van de EM3980 en EM3982 een aantal leds. De betekenis van de leds, van links naar rechts zijn:

- Groen. Deze led gaat branden als de UPS aan staat.
- Rood. Deze led gaat branden als er een probleem is met de stroomtoevoer.
- Oranje. Deze led gaat branden als de UPS aan het opladen is.

De EM3984, de EM3986 en de EM3988 hebben in plaats van leds een lcd scherm. Dit scherm bevat de volgende gegevens:

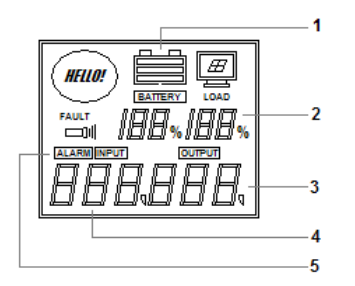

- (1) De status van de batterij
- (2) Stroomverbruik in procenten
- (3) Output voltage
- (4) Input voltage
- (5) Alarmindicatie

Je kunt de UPS op de volgende manier aansluiten:

- 1. Sluit de seriële kabel aan op de computer en op de UPS.
- 2. Steek de stroomstekker van de UPS in het stopcontact.
- 3. Sluit de bijgeleverde losse voedingskabel met één zijde aan op de achterkant van de UPS, en met de andere kant op de voeding van je computer.
- 4. Indien gewenst, kun je een extra doorlusnetsnoer aanschaffen om ook de voeding van je monitor op de UPS aan te sluiten.
- 5. Optioneel, om je telefoonlijn te beschermen tegen blikseminslag sluit je de telefoonkabel vanuit de wandcontactdoos aan op een van de 'TEL/FAX' poorten en sluit je de telefoon, faxtoestel of het modem aan op de andere 'TEL/FAX' poort.
- 6. Druk de aan/uit knop voorop het apparaat in om deze in te schakelen. Je zult een korte piep horen wanneer je de UPS inschakelt.

## **3.0 RUPS 2000 software**

De EM3980/EM3982 wordt geleverd met RUPS 2000 software. Dit software pakket stelt je onder andere in staat om de status van de UPS uit te lezen en diverse instellingen aan te passen. Bij een langdurige stroomonderbreking, zal de software de computer correct afsluiten voordat de batterij van de UPS leeg raakt.

## **3.1 Software installeren**

- 1. Plaats de cd-rom in de cd-romspeler of dvd-speler.
- 2. Het Setup-menu van de software verschijnt automatisch in beeld.
- 3. Klik op 'Install Program'.
- 4. Kies aan de rechterkant het gewenste besturingssysteem.
- 5. Klik op 'Next'.
- 6. Klik op 'Yes'.
- 7. Er wordt nu gevraagd om een gebruikersnaam, bedrijfsnaam en een serienummer in te voeren. Voer deze gegevens in. Het serienummer vind je op het hoesje van de cd-rom.
- 8. Klik op 'Next'.
- 9. Klik op 'Ja'.
- 10. Klik op 'Next'.
- 11. Klik nogmaals op 'Next'.
- 12. Klik op 'Finish' om de installatie van de software te voltooien.
- 13. Start nu de RUPS 2000 software op.
- 14. Er verschijnt een nieuw scherm met een viertal opties en aan de rechterkant een logveld.
- 15. Klik op de optie 'Settings'.
- 16. Bij 'UPS connected at Serial port' dien je het juiste COM-poort nummer op te geven. Meestal is dit 'COM1'.
- 17. Klik nu op 'OK'.

In het logveld wordt aangegeven 'Cable connected'. Als deze melding niet verschijnt, heb je mogelijk de verkeerde COM-poort geselecteerd of is de seriële kabel incorrect aangesloten. Als de seriële kabel correct is aangesloten, moet je een andere COM poort selecteren. Doe dit zoals vanaf stap 15 is beschreven.

## **3.2 RUPS 2000 opties en instellingen**

Na het opstarten van de RUPS 2000 software zie je een aantal opties verschijnen.

#### **Settings**

Als je 'Settings' aanklikt, verschijnt er een nieuw scherm met vijf tabbladen. Het eerste tabblad is 'General'. Zoals in paragraaf 3.1 aangegeven kun je hier instellen op welke COM-poort van de computer de UPS is aangesloten. In het veld 'Remote Configuration Password' kun je een wachtwoord instellen waar dan naar gevraagd wordt als het beheer van de UPS overgenomen wordt door een computer die niet direct op het apparaat aangesloten is.

Het tweede tabblad is 'E-Mail'. Hier kun je instellen dat er een e-mail verzonden wordt zodra er zich een probleem met de stroomtoevoer voordoet. Geef hier de juiste adresgegevens in en geef aan bij welk evenement een e-mail verstuurd dient te worden. Verder kun je de inhoud van de e-mail opgeven.

In het tabblad 'Pager' kun je instellen dat er een berichtje naar je pieper wordt gestuurd zodra er zich een probleem met de stroomtoevoer voordoet. Vul hier de gegevens van het faxmodem van de aangesloten computer in (deze verstuurd het bericht) en de gegevens van je pieper. Vermeld ook bij welk evenement een bericht verstuurd dient te worden. (De pager-functie is mogelijk niet beschikbaar bij alle telecom providers.)

In het tabblad 'Shutdown' kun je instellen dat bij problemen met de stroomtoevoer gegevens automatisch opgeslagen en programma's vanzelf beëindigd worden, waarna ook de computer afgesloten wordt.

In het tabblad 'Warning' kun je zelf waarschuwingsberichten aanmaken die tevoorschijn komen zogauw een bepaald probleem zich voordoet. Je kunt tevens de frequentie aangeven waarmee deze berichten tevoorschijn komen.

### **Log Files**

Hier kunnen de logs bekeken worden die RUPS 2000 aangemaakt heeft. In het tabblad 'List' staan alle logs vermeld, met daarbij de datum, tijd en een beschrijving.

In het tabblad 'Calender' kun je aangeven van welke datum je een log wil bekijken. Je kunt deze vervolgens opslaan, printen of verwijderen.

### **Close files**

De bestanden en programma's die door RUPS 2000 automatisch opgeslagen en gesloten zijn, kunnen hier bekeken worden.

### **About**

Hier kun je informatie over RUPS 2000 bekijken, bijvoorbeeld de versie en het serienummer.

### **UPS Connection**

Klik rechtsonderin op 'UPS Connection' om aan te geven of RUPS 2000 de UPS moet beheren die direct op de computer is aangesloten, of een UPS die zich ergens anders in het netwerk bevindt. In het laatste geval dien je 'Remote UPS' te selecteren, waarna je op 'Add' kan klikken om de gegevens van de te beheren UPS toe te voegen.

## **4.0 UPSilon 2000 software**

De EM3984/EM3986/EM3988 wordt geleverd met UPSilion 2000 software. Dit software pakket stelt je onder andere in staat om de status van de UPS uit te lezen, en diverse instellingen aan te passen. Bij een langdurige stroomonderbreking, zal de software de computer correct afsluiten voordat de batterij van de UPS leeg raakt.

## **4.1 Software installeren**

- 1. Plaats de cd-rom in de cd-romspeler of dvd-speler.
- 2. Het Setup-menu van de software verschijnt automatisch in beeld.
- 3. Klik op 'Install Program'.
- 4. Kies aan de rechterkant het gewenste besturingssysteem.
- 5. Klik op 'Next'.
- 6. Klik op 'Yes'.
- 7. Er wordt nu gevraagd om een gebruikersnaam, bedrijfsnaam en een serienummer in te voeren. Voer deze gegevens in. Het serienummer vindt u op het hoesje van de cd-rom.
- 8. Klik op 'Next'.
- 9. Klik op 'Ja'.
- 10. Klik op 'Next'.
- 11. Klik nogmaals op 'Next'.
- 12. Klik op 'Finish' om de installatie van de software te voltooien.
- 13. Start nu de UPSilon 2000 software op.
- 14. Er verschijnt een nieuw scherm met een viertal opties en aan de rechterkant een status overzicht en daaronder een logveld.
- 15. Klik op de optie 'Settings' n het linkermenu.
- 16. Bij 'Select Comm Port' dien je het juiste COM-poort nummer op te geven. Meestal is dit 'COM1'.
- 17. Klik nu op 'OK'.

In het log-veld wordt nu bovenaan aangegeven 'UPS connected'. Als deze melding niet verschijnt, heb je mogelijk de verkeerde COM-poort geselecteerd of is de seriële kabel incorrect aangesloten. Als de seriële kabel correct is aangesloten, moet je een andere COM poort selecteren. Doe dit zoals vanaf stap 15 is beschreven.

## **4.2 UPSilon 2000 opties en instellingen**

Na het opstarten van de UPSilon 2000 software zie je een aantal opties verschijnen. Als eerste staan er bovenaan in het scherm een viertal tabbladen. Hiermee kun je de weergave van de status bepalen, bijvoorbeeld door middel van VU meters (Meter) of door middel van grafieken (Chart). In het statusscherm zelf kun je zaken als Input/Output voltage, temperatuur, batterijstatus en stroomverbruik bekijken.

Links in het scherm zie je een aantal menu opties staan, die hieronder worden beschreven.

### **Select UPS**

Klik op deze optie om aan te geven of UPSilon 2000 de UPS moet beheren die direct op de computer is aangesloten, of een UPS die zich ergens anders in het netwerk bevindt. In het laatste geval dien je 'Monitor Remote UPS' te selecteren, waarna je op 'Modify List' kan klikken om de gegevens van de te beheren UPS toe te voegen.

#### **Settings**

In de menuoptie 'Settings' kunnen een aantal dingen worden ingesteld.

Onder 'General Settings' kun je het communicatie protocol, de COM-poort en een eventueel wachtwoord opgeven, wanneer de UPS van afstand beheerd wordt. Ook kun je aangeven of de door de UPS gegenereerde status gegevens moet worden opgeslagen en om de hoeveel seconden dit dient te gebeuren.

Onder 'Command Shutdown Sequence Settings' kun je aangeven welke stappen UPSilon 2000 moet ondernemen zodra er problemen met de stroomtoevoer worden ondervonden.

Onder 'Broadcast Settings' kun je aangeven of er bij bepaalde gebeurtenissen een waarschuwing op het scherm moet verschijnen en of er bij een gebeurtenis een e-mail bericht of een bericht naar je pieper verstuurd moet worden. Door op 'Message for Pop-Up and e-mail' te klikken kun je per gebeurtenis aangeven welk bericht er moet verschijnen of per e-mail verstuurd moet worden. Klik op 'E-mail' om de gegevens van je e-mail adres in te voeren en aan te geven bij welke gebeurtenissen er precies een bericht verstuurd moet worden. Hetzelfde kun je voor je pieper doen door op 'Pager' te klikken.

Onder 'Automatic Shutdown Time Parameters' kun je instellen na hoeveel minuten UPSilon 2000 de computer en de UPS moet afsluiten nadat geconstateerd is dat er problemen zijn met de stroomtoevoer.

### **Schedule**

In het menu 'Schedule' kun je eventueel plannen wanneer UPSilon 2000 de UPS aan moet zetten en de UPS en de computer uit moet zetten. Ook kun je hier plannen om de UPS een aantal zelftesten te laten uitvoeren.

Kies bovenin het scherm een datum en klik vervolgens op 'Add' om een taak toe te voegen. Hier kun je dan ook de tijd kiezen en of deze actie met een bepaalde frequentie uitgevoerd dient te worden, bijvoorbeeld iedere week.

### **Data Log**

In het menu 'Settings' onder 'General Settings' heb je kunnen aangeven of de door de UPS gegenereerde status gegevens moet worden opgeslagen en om de hoeveel seconden dit dient te gebeuren. Het resultaat hiervan kun je bekijken door op de menuoptie 'Data Log' te klikken. Er kunnen maximaal 2000 regels opgenomen worden. Je kunt de gegevens ook printen of in een bestand opslaan.

#### **Event Log**

In het menu 'Event Log' kun je de datum, tijd en beschrijving bekijken van alle gebeurtenissen die UPSilon gelogd heeft. Het maximale aantal regels is 2000. Ook hier kun je de gegevens printen of opslaan in een bestand.

#### **History Calender**

Hier kun je per dag bekijken welke gebeurtenissen hebben plaatsgevonden en welke geplande taken zijn uitgevoerd.

#### **Control**

Via 'Control' kun je direct een aantal zelftesten laten uitvoeren en kun je de aangesloten computer afsluiten.

#### **Closed Files Record**

Hier kun je nagaan welke bestanden en welke programma's als laatste door UPSilon 2000 zijn opgeslagen of afgesloten.

#### **About UPSilon**

Hier kun je onder andere het versienummer en serienummer van UPSilon 2000 bekijken.

#### **Exit**

Klik op 'Exit' om UPSilon 2000 af te sluiten.

## **5.0 Windows Energiebeheer**

Je kunt in plaats van RUPS 2000 of UPSilon 2000 ook gebruik maken van Windows Energiebeheer om de UPS te beheren, indien je beschikt over de UPS EM3980 of EM3982. Windows 2000 en XP beschikken over ingebouwde ondersteuning voor noodvoeding.

Windows Vista heeft geen ondersteuning voor UPSen met seriële poort. De UPS modellen EM3984, EM3986 en EM3988 zijn niet geschikt voor de ingebouwde software van Windows 2000 en XP.

In dit hoofdstuk worden uitgelegd hoe je de UPS kunt instellen en beheren via de ingebouwde ondersteuning van Windows XP.

## **5.1 UPS koppelen**

Als de UPS correct is aangesloten zul je moeten aangeven op welke COM-poort deze is gekoppeld zodat Windows de noodvoeding kan herkennen en beheren. Dit gaat als volgt:

1. Klik op de Start knop.

- 2. Klik op 'Configuratiescherm'.
- 3. Klik 'Energiebeheer'.
- 4. Klik op het tabblad 'Noodvoeding'.
- 5. Klik bij Details op de knop 'Selecteren'.
- 6. Kies bij 'Selecteer de fabrikant' voor 'Algemeen'.
- 7. Selecteer in het veld daaronder 'Aangepast'.
- 8. Kies dan bij 'Op poort' de COM poort van de computer waarop de UPS is aangesloten.
- 9. Klik op 'Volgende'.
- 10. Hier dient de polariteit van de noodvoedingssignalen ingesteld te worden. Zet de opties 'Stroomstoring' en 'Lage accuspanning' op 'Negatief'. Zet de optie Noodvoeding' afsluiten op 'Positief'.
- 11. Klik op 'Voltooien'.
- 12. Klik op 'Toepassen'.

In het tabblad 'Noodvoeding' kun je nu onder het kopje 'Status' zien of de computer op netstroom draait of stroom ontvangt van de UPS. Daarnaast kun je de huidige status van de UPS bekijken.

## **5.2 Instellingen**

Onder 'Details' kun je klikken op 'Configureren…' om de werking van de UPS verder in te stellen. Zet eerst een vinkje bij 'Alle meldingen inschakelen'. De velden eronder veranderen nu van grijs naar zwart. Nu kun je aangeven hoeveel seconden er tussen het vaststellen van een stroomstoring en het eerste alarmsignaal zitten en na hoeveel seconde dit alarmsignaal zich moet herhalen.

### **Kritieke waarschuwing**

Onder het kopje ´Kritieke waarschuwing´ kun je instellen of er een alarmsignaal gegeven moet worden als de accu van de UPS bijna leeg is. Zet eerst een vinkje voor ´Minuten op accu voor kritieke waarschuwing´. Daarachter kun je dan het aantal minuten opgeven dat de computer op de accu van de UPS draait voordat er een alarmsignaal gegeven moet worden. Houdt hierbij rekening met het vermogen van de UPS.

Als je er voor kiest om na het kritieke alarmsignaal automatisch de computer af te laten sluiten, kun je voor het afsluiten een programma laten uitvoeren (om bijvoorbeeld een back-up te maken). Zet in dat geval een vinkje bij 'Bij waarschuwing dit programma uitvoeren'. Klik dan op 'Configureren' om het programma te kiezen en deze optie verder in te stellen.

Let op! Onder 'Configureren' staan zeer uitgebreide instellingsmogelijkheden wat betreft het uit te voeren programma, wanneer en hoe vaak de taak uitgevoerd dient te worden en onder welke voorwaarden de taak uitgevoerd dient te worden.

Als laatste kun je nog aangeven of de UPS na het kritieke alarmsignaal uitgezet dient te worden.

## **6.0 Vraag & antwoord**

- V: Ik druk het aan/uit knopje in, maar er gebeurt niets.
- A: Het kan soms wat langer duren voordat het POWER lampje op de UPS gaat branden, afhankelijk van de batterijstatus. Is de UPS helemaal leeg, zorg er dan voor dat de stroomkabel aangesloten is. Wanneer de stroomkabel aangesloten is op het stopcontact, hoef je de knop maar 2 seconden ingedrukt te houden. Heb je geen stroomkabel aangesloten, dan kan het wat langer duren (5-10 seconden) voordat de UPS wordt ingeschakeld.
- V: Mijn UPS brengt een steeds sneller piepend geluid voort, wat betekent dit?
- A: Wanneer de UPS begint te piepen, geeft het apparaat hiermee aan dat de batterij bijna leeg is. Als de batterij bijna leeg is, zal de UPS sneller piepen.
- V: Ik heb wel een seriële kabel gekregen, maar mijn computer heeft geen seriële aansluiting.
- A: Een seriële aansluiting is op sommige computers niet aanwezig. Wil je toch een aansluiting krijgen met de UPS, dan dien je een zgn. "USB naar Serial kabel" te gebruiken, zoals de EM1016. Je computer moet dan natuurlijk wel over een USB aansluiting beschikken. Wanneer je gebruik maakt van een USB naar Serial kabel, moet je nog steeds een (virtuele) seriële COM-poort in de software instellen.
- V: De software ziet mijn UPS niet. Ik krijg de melding dat de UPS 'Disconnected' is.
- A: Het kan soms een aantal minuten duren voordat de software de UPS kan detecteren. Sluit de software af, en probeer het na ongeveer 2 minuten nogmaals. Controleer in dat geval of je de juiste COM-poorten ingesteld hebt, zoals aangegeven in de hoofdstukken 3.1 en 4.1.
- V: Wanneer de stroom uitvalt, hoeveel tijd geeft de UPS mij dan?
- A: Wanneer de UPS volledig is opgeladen, heb je voor 1 computer ongeveer 10 tot 30 minuten de tijd om je werk op te slaan en eventueel een back-up te maken van je werk. De precieze tijd is afhankelijk van het vermogen van de UPS.
- V: Wanneer ik de UPS gebruik, of de stroom is uitgevallen maakt het dan uit hoeveel PC's er op de UPS aangesloten staan?
- A: Het is aan te bevelen dat tijdens een stroomuitval niet meer dan 70% van het vermogen ('Load' in de software) van de UPS wordt gebruikt om de levensduur van de accu niet onnodig te verkorten. Houd hier dus rekening mee wat betreft het aantal aangesloten computers.
- V: Hoe kan ik het waarschuwingssignaal, dat tijdens stroomuitval te horen is, uitschakelen?
- A: Druk eenmaal kort op de powerknop. Het waarschuwingsgeluid wordt dan uitgeschakeld.
- V: Hoe lang kan de UPS bewaard worden zonder aangesloten te zijn op het stopcontact?
- A: Als de UPS niet is aangesloten op het stopcontact, verliezen de batterijen langzaam hun lading door zelfontlading, daarom zul je de UPS elke 3 tot 6 maanden op moeten laden zodat de batterijen niet leeg of defect raken.

# **7.0 Service en ondersteuning**

Deze handleiding is door de technische experts van Eminent met zorg opgesteld. Mocht je desondanks problemen ervaren bij de installatie of in het gebruik van je Eminent product, vul dan het supportformulier in op de website www.eminentonline.com/support.

Je kunt tevens gebruik maken van het Eminent servicenummer. Bel 0900-EMINENT (0900-3646368, 45ct per minuut\*) of, in geval je woonachtig bent in Vlaanderen 0900- 70090 (50ct per minuut\*).

\*Exclusief de kosten voor het gebruik van je mobiele telefoon.